# OKIPAGE 14ex, 14i and 14i/n

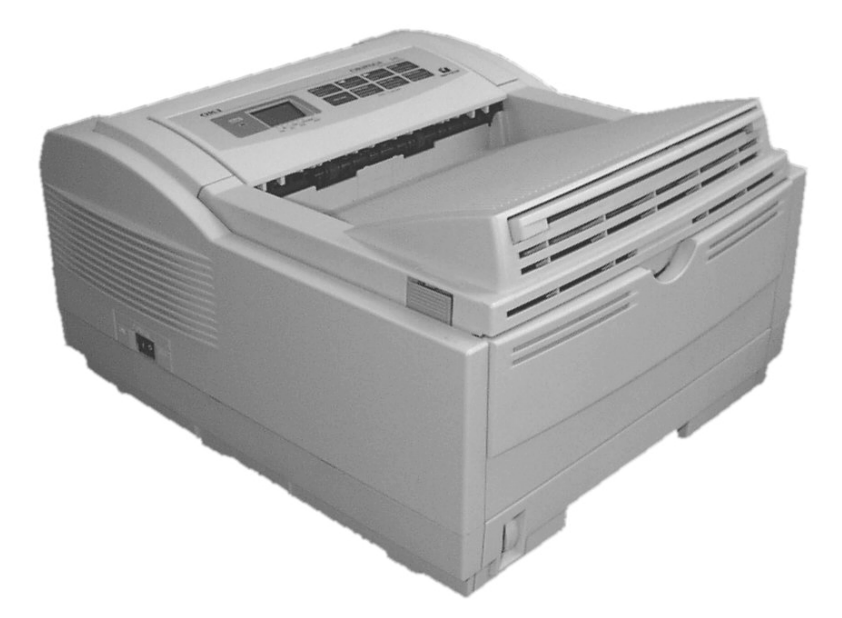

*User's Guide*

Download from Www.Somanuals.com. All Manuals Search And Download.

# <span id="page-1-0"></span>**Preface**

Every effort has been made to ensure that the information in this document is complete, accurate, and up-todate. Oki assumes no responsibility for the results of errors beyond its control. Oki also cannot guarantee that changes in software and equipment made by other manufacturers and referred to in this guide will not affect the applicability of the information in it. Mention of software products manufactured by other companies does not necessarily constitute endorsement by Oki.

Copyright 2001 by Oki. All rights reserved.

Written and produced by the Oki Publications Dept.

Oki is <sup>a</sup> registered trademark of Oki Electric Industry Company Ltd.

Energy Star is <sup>a</sup> trademark of the United States Environmental Protection Agency.

Microsoft, MS-DOS and Windows are registered trademarks of Microsoft Corporation.

Other product names and brand names are registered trademarks or trademarks of their proprietors

# <span id="page-1-1"></span>**EEC compatibility**

This product complies with the requirements of the Council Directives 89/336/EEC (EMC) and 73/23/EEC (LVD), as amended where applicable, on the approximation of the laws of the member states relating to Electromagnetic Compatibility and Low Voltage.

# <span id="page-1-2"></span>**Energy Star**

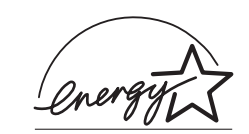

As an Energy Star Partner, Oki has determined that this product meets the Energy Star guidelines for energy efficiency.

# <span id="page-1-3"></span>**Universal Serial Bus**

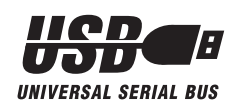

This printer is fitted with an industry standard universal serial bus (USB) data interface.

# <span id="page-2-0"></span>**Table of contents**

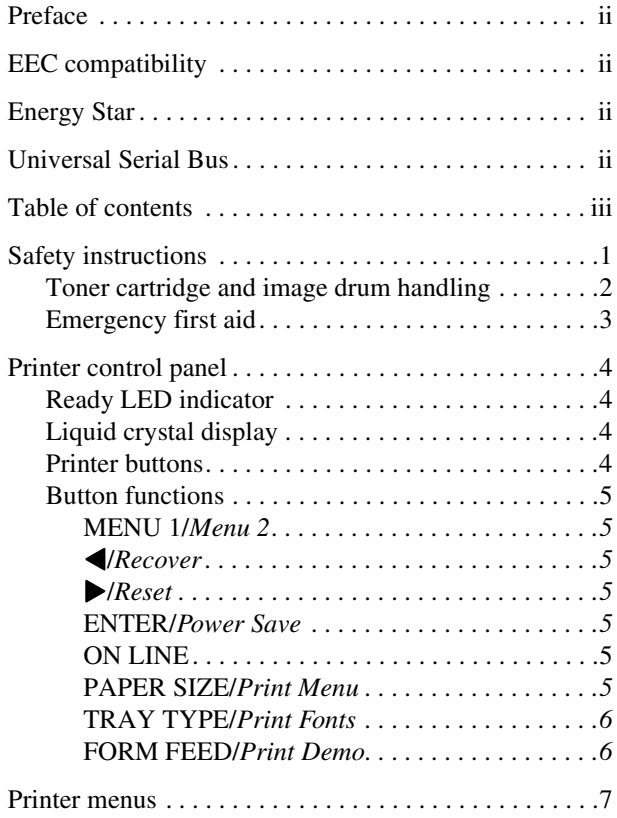

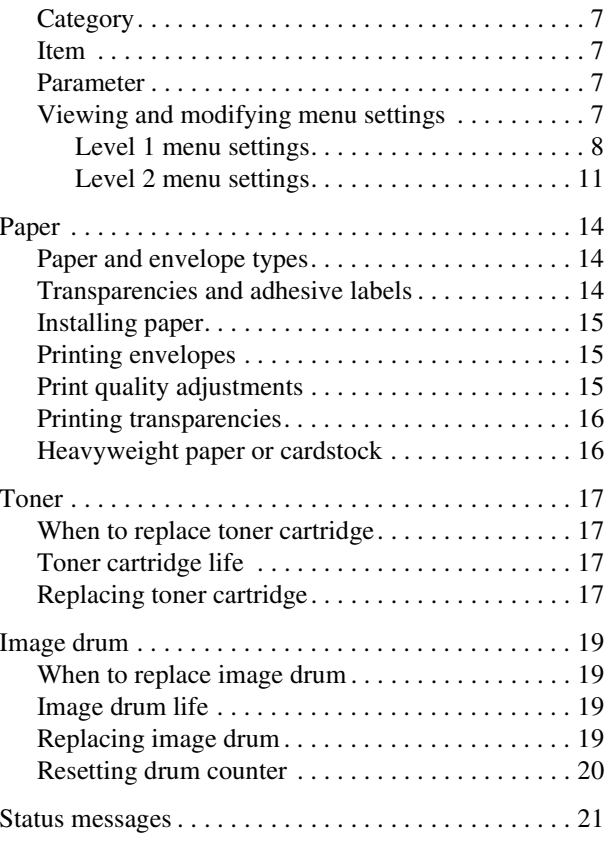

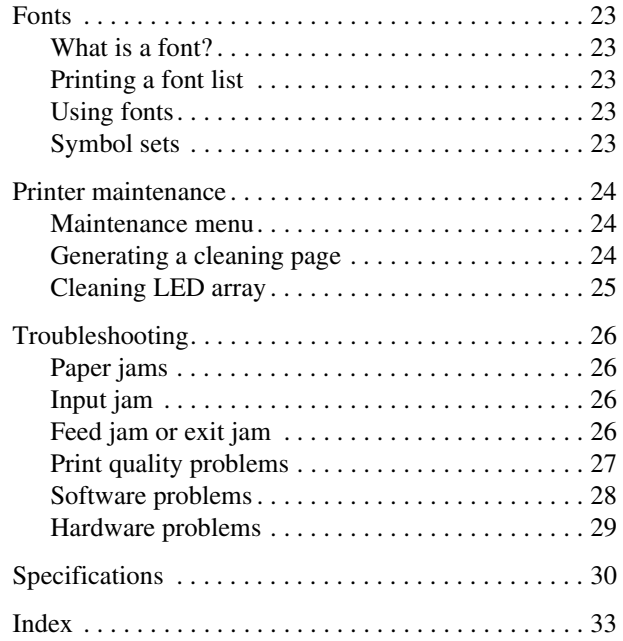

# <span id="page-4-0"></span>**Safety instructions**

This printer has been carefully designed to give years of safe, reliable performance. As with all electrical equipment, however, there are <sup>a</sup> few basic precautions that should be taken to avoid personal injury or damaging the printer:

- • Read this setup guide carefully and save it for future reference.
- • Read and follow all warning and instruction labels on the printer itself.
- • Disconnect the printer before cleaning. Use only <sup>a</sup> damp cloth. Do not use liquid or aerosol cleaners to clean the printer.
- • Place the printer on <sup>a</sup> firm, solid surface. If the printer is placed on something unsteady, it may fall and become damaged or injure someone. If the printer is placed on <sup>a</sup> soft surface, such as <sup>a</sup> rug, sofa, or bed, the vents may become blocked causing the printer to overheat.
- • Do not pu<sup>t</sup> the printer on or near <sup>a</sup> heat source, such as <sup>a</sup> radiator or heat register. Keep it out of direct sunlight. Allow enough room around the printer for adequate ventilation and easy access.
- • Do not use the printer near water, or spill liquid of any kind into it.
- • Make sure that the power source matches the rating listed on the back of the printer. If you are not sure, check with your dealer or with your local power company.
- • This printer has an earthed, 3-pin plug as <sup>a</sup> safety feature and will only connect to an earthed outlet. If this plug cannot be connected to <sup>a</sup> power outlet, then it is possible that the power outlet is of the older, non-earthed type. Contact an electrician to have the power outlet replaced. Do not use an adapter to defeat the earthing.
- • To avoid damaging the power cable, do not pu<sup>t</sup> anything on it or place it where it will be walked on. If the cable becomes damaged or frayed, replace it immediately.
- • If an extension cable or power strip is being used with the printer, make sure that the total of the amperage rating required by all the equipment is less than the rating of the extension cable or power strip. The total ratings of all equipment plugged into the outlet should not exceed 13 amperes.
- • The power outlet into which the printer is connected must remain accessible at all times.
- • Opening any cover may expose hot surfaces. These are clearly labelled. Do NOT touch them.
- • Do not insert anything into the ventilation slots on the printer; you could ge<sup>t</sup> <sup>a</sup> shock or cause <sup>a</sup> fire.
- • Aside from the routine maintenance described inthis user's guide, do not try to service the printer yourself. Opening <sup>a</sup> cover may expose you to shocks or other hazards.
- • Do not make any adjustments other than those outlined in this users guide as damaged may be caused to the printer.

If anything happens that indicates that the printer is not working properly or has been damaged, disconnect the printer from the power source and contact your dealer. These are some of the things to look for:

- •The power cable or plug is frayed or damaged.
- • Liquid has been spilled into the printer, or it has been exposed to water.
- • The printer has been dropped, or the cabinet is damaged.
- • The printer does not function normally when following the operating instructions.

## <span id="page-5-0"></span>**Toner cartridge and image drum handling**

- • Leave unused toner cartridges and image drum units in their packages until needed. When replacing <sup>a</sup> toner cartridge or image unit, reuse the packaging to dispose of the old toner cartridge or image drum unit.
- Do not expose the toner cartridges and image drum units to light for more than five minutes. Never expose the green drum (inside the image drum unit) to direct sunlight.
- • Always hold the image drum unit by the ends never by the middle. Never touch the green drum inside the image drum unit.
- • To avoid damage to the image drum unit, always use original toner cartridges.
- • Exercise care when removing the toner cartridge. Do not let it touch your clothing or porous materials. The toner powder causes permanen<sup>t</sup> stains.

• Small amounts of toner spilled on skin or clothing can be readily removed with soap and cold water. Using heated water will make removing the stain much more difficult.

### <span id="page-6-0"></span>**Emergency first aid**

- • **IF TONER IS SWALLOWED:** Induce vomiting and seek medical attention. Never attempt to induce vomiting or give anything by mouth to <sup>a</sup> person who is unconscious.
- • **IF TONER IS INHALED:** Take the person to an open area for fresh air. Seek medical attention.
- • **IF TONER GETS IN THE EYES:** Flush eyes with large quantities of cool, NOT cold, water for <sup>a</sup> minimum of 15 minutes keeping eyelids open with fingers. Seek medical attention.

# <span id="page-7-0"></span>**Printer control panel**

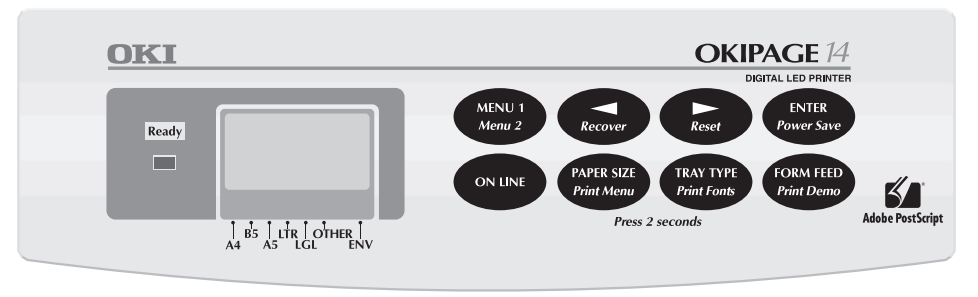

## <span id="page-7-1"></span>**Ready LED indicator**

<span id="page-7-6"></span>The Ready LED indicator has the following functions:

- •ON - printer is on-line ready to receive data.
- • OFF - printer is off-line, cannot receive data. All button functions on the control panel are now active.
- •BLINKING - printer is receiving data.

### <span id="page-7-2"></span>**Liquid crystal display**

<span id="page-7-4"></span>The liquid crystal display (LCD) indicates the following:

- • What the printer is doing during normal operation.
- • When there is <sup>a</sup> need to add paper or change consumables.
- •When there is something wrong with the printer.

### <span id="page-7-3"></span>**Printer buttons**

<span id="page-7-5"></span>These allow the user to access, view and change printer settings. Quick menus are also available from the panel to allow rapid access to more frequently used functions.

### <span id="page-8-0"></span>**Button functions**

<span id="page-8-7"></span>To access the primary function on <sup>a</sup> button, press momentarily and release. To gain access to the secondary function, press and hold the button for at least two seconds.

#### <span id="page-8-1"></span>MENU 1/Menu 2

When printer is off-line:

- •Press to access printer menu 1.
- •Press and hold to access printer menu 2.

#### <span id="page-8-2"></span> $\triangleleft$ /Recover

When in printer menu mode:

• Press to reverse through items in <sup>a</sup> menu category.

When printer is offline:

• Press and hold to resume printing after an error condition, depending on nature of error.

### <span id="page-8-3"></span> $\blacktriangleright$ /Reset

When in printer menu mode:

•Press to advance through items in menu category. When printer is offline:

•Press and hold to reset the printer.

### <span id="page-8-4"></span>ENTER/Power Save

When in printer menu mode:

• Press to make current setting active. An asterisk (\*) will appear in the display.

When printer is offline:

•Press and hold to enter power save menu.

### <span id="page-8-5"></span>ON LINE

When printer is off-line:

•Switches printer to on-line.

When printer is on-line:

•Switches printer to off-line.

When in menu mode:

•Press to end Menu session.

#### <span id="page-8-6"></span>PAPER SIZE/Print Menu

When the printer is off-line:

•Press to enter the Paper Size quick menu. • Press and hold to print the current Menu Settings. When the display shows MENU HP PCL6, press ENTER.

#### <span id="page-9-0"></span>TRAY TYPE/Print Fonts

When the printer is off-line:

- •Press to enter the Tray Type quick menu.
- • Press and hold to print <sup>a</sup> sample of all the resident, card and soft fonts present. When the display shows FONTS HP PCL6, press ENTER.

### <span id="page-9-1"></span>FORM FEED/Print Demo

Press to print all the remaining data in the printer buffer and eject the page.

When the printer is off-line:

• Press and hold to print the Demo page. When the display shows DEMO HP PCL6, press ENTER.

# <span id="page-10-0"></span>**Printer menus**

<span id="page-10-5"></span>It is possible, using the front panel buttons, to change the default configuration of the printer to accommodate software application, specific paper size, method of paper feed and interface connection. The menu structure consists of three levels:

## <span id="page-10-1"></span>**Category**

<span id="page-10-6"></span>Each category consists of several items, selected by pressing the MENU 1/*Menu 2* button (with the printer off-line). When the required category is displayed, press the ENTER button to display <sup>a</sup> list of items.

### <span id="page-10-2"></span>**Item**

<span id="page-10-7"></span>Each item consists of several parameters displayed on the upper line in the LCD by pressing the MENU 1/ *Menu 2* button.

### <span id="page-10-3"></span>**Parameter**

<span id="page-10-9"></span>The parameter will be displayed on the lower line of the LCD by pressing the *◆/<i>Recover* and *▶/<i>Reset* buttons. When the required parameter is displayed, press the ENTER button.

## <span id="page-10-4"></span>**Viewing and modifying menu settings**

- <span id="page-10-8"></span>*Note: If software can control <sup>a</sup> feature that is also controlled in the printer menu, the software overrides the menu setting. Use software to control printer features whenever possible.*
	- 1. Press ON LINE to place the printer off-line to enter Menu 1 or Menu 2 as required.
	- 2. Menu 1 is selected by momentarily pressing and releasing the MENU 1/*Menu 2* button. Menu 2 is selected by holding down the MENU 1/*Menu 2* button for at least two seconds.
	- 3. Once the first menu category is displayed, further presses of the MENU 1/*Menu 2* button move on to the next category.
	- 4. To enter <sup>a</sup> category and display an item, press the ENTER button. The LCD shows the item in thetop line and the current parameter in the bottom line.
- 5. The current active parameter is indicated with an asterisk\*. To alter the parameter, press the  $\blacktriangleleft$ / *Recover* and *Neset* buttons. To make a new parameter active, press the ENTER button when that parameter is displayed.
- 6. To move on to <sup>a</sup> new item or category, press the MENU 1/*Menu 2* button. To exit the menu, press the ON LINE button.

<span id="page-11-1"></span>The following tables list printer menu selections. Factory default settings are indicated in bold type.

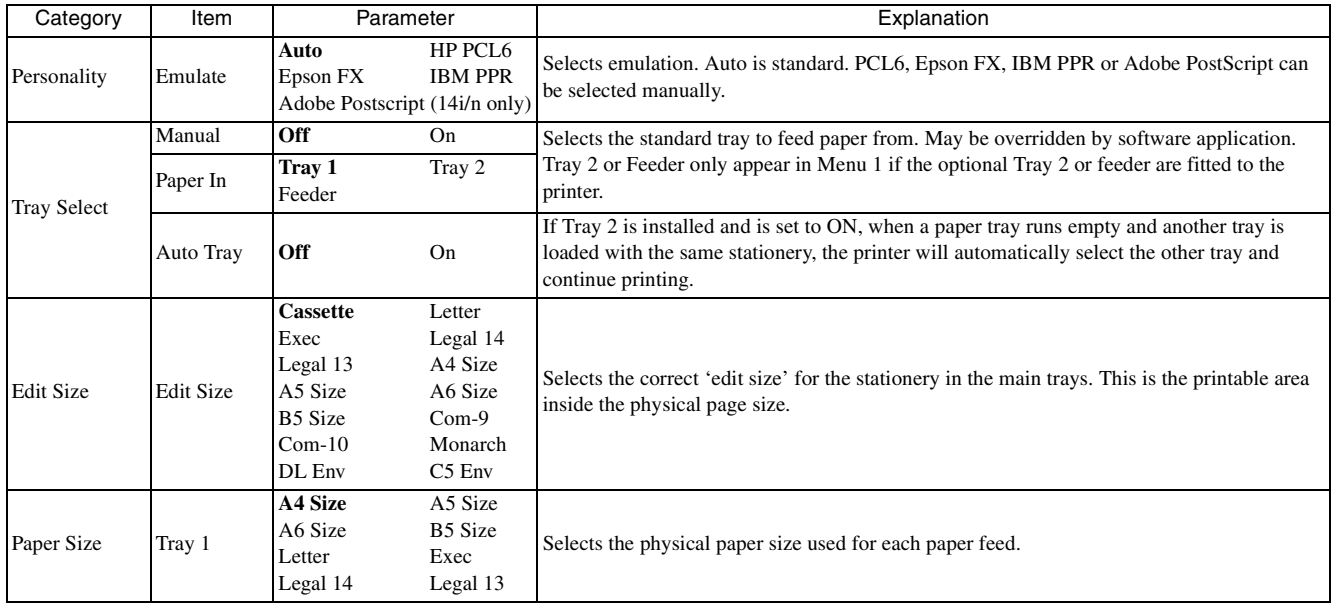

#### <span id="page-11-0"></span>Level 1 menu settings

OKIPAGE 14ex, 14i, 14i/n

#### *English*

#### Level 1 menu settings

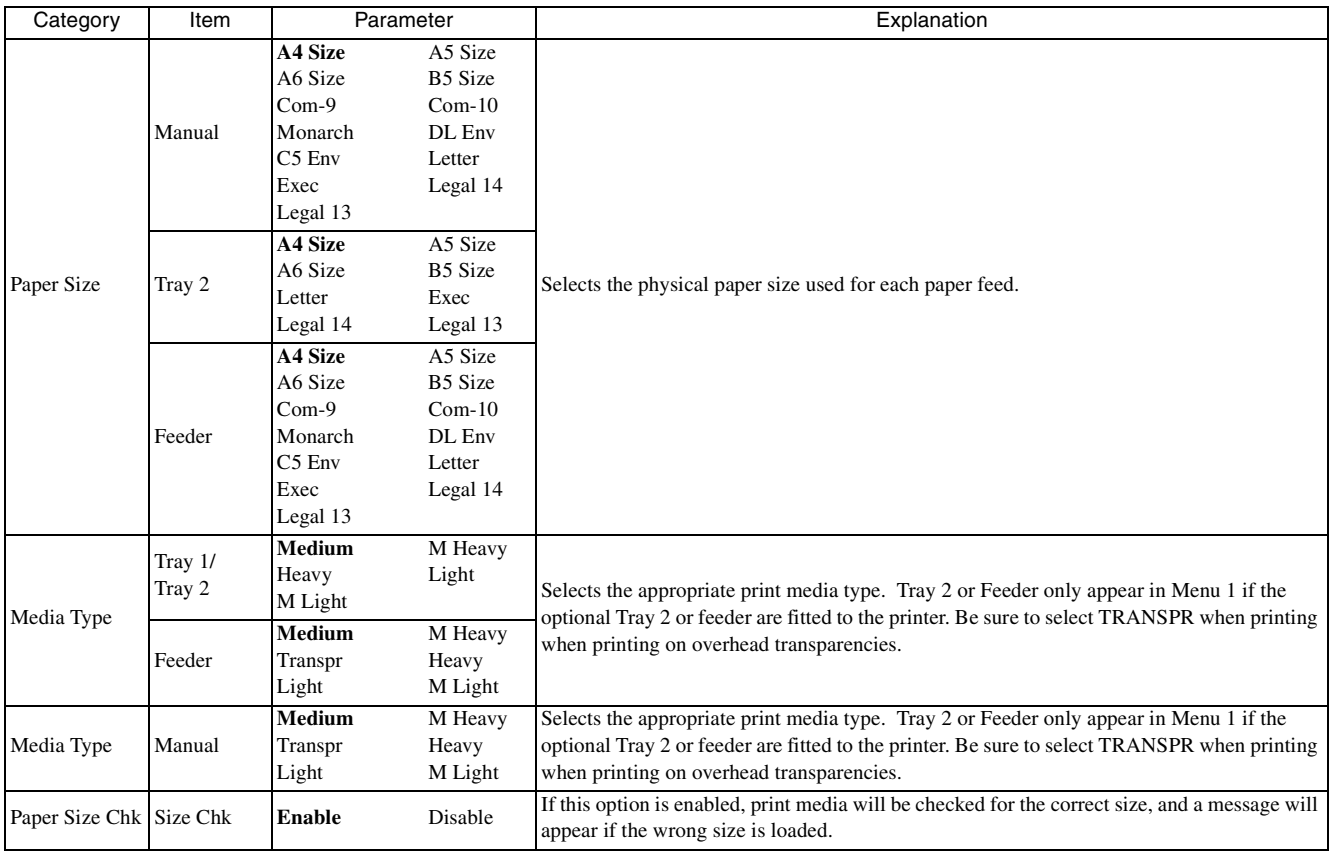

### Level 1 menu settings

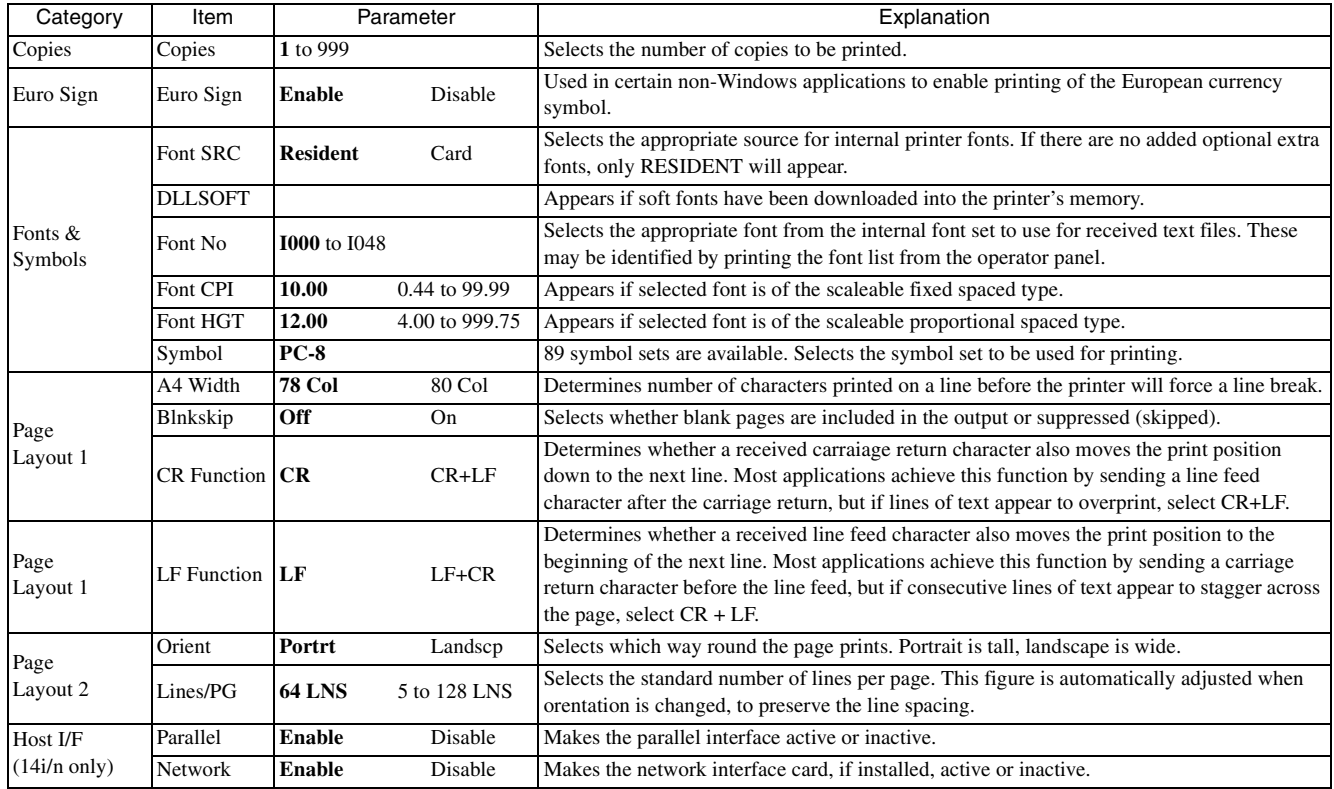

### <span id="page-14-0"></span>Level 2 menu settings

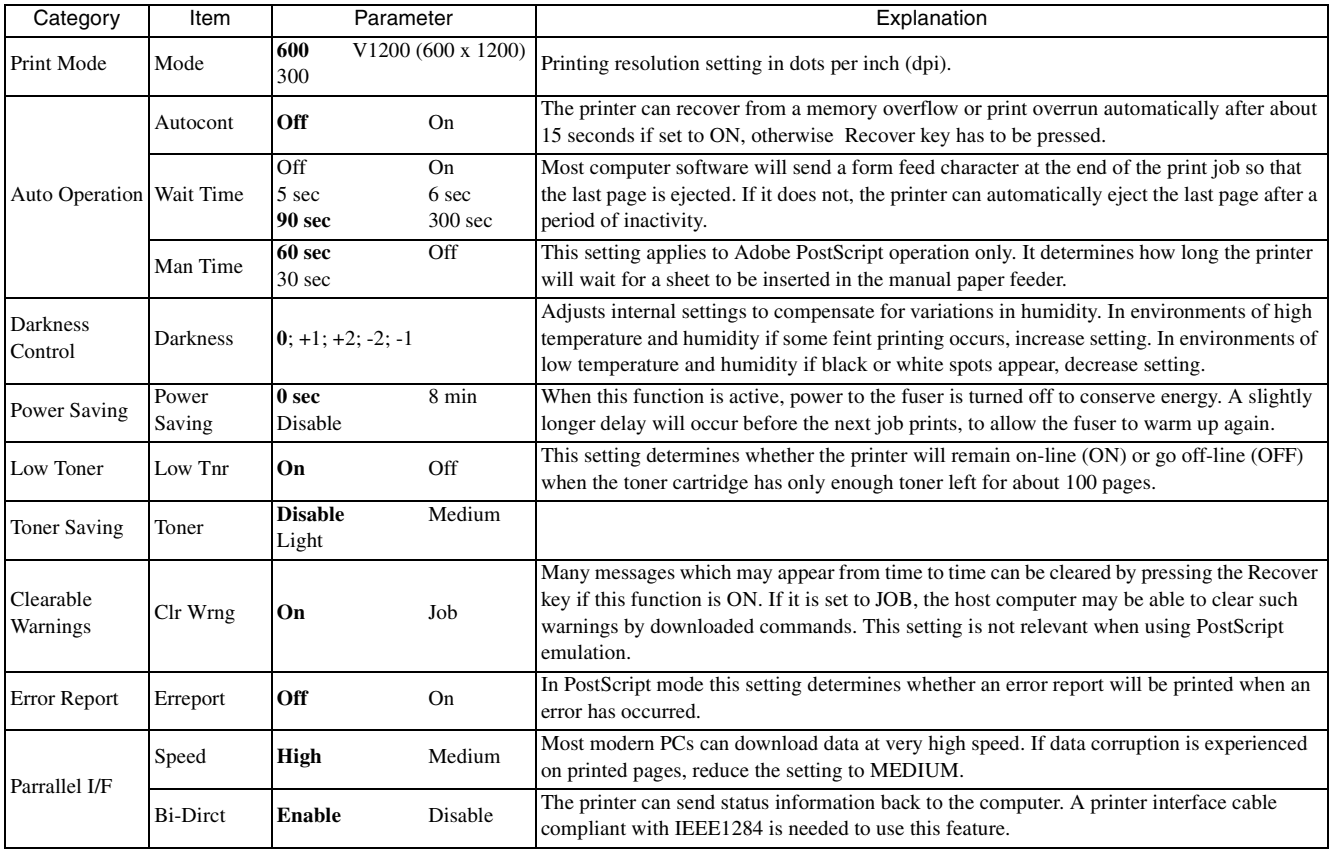

### Level 2 menu settings

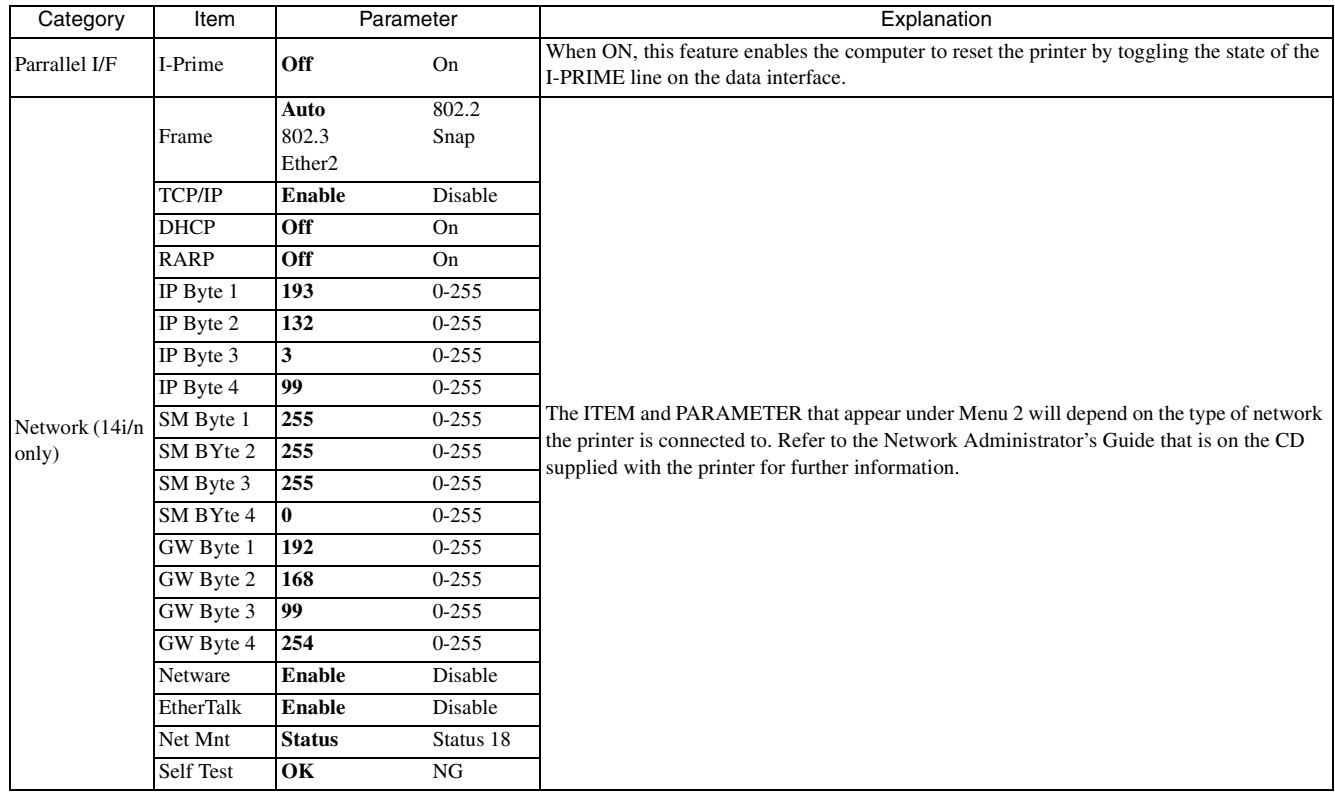

### Level 2 menu settings

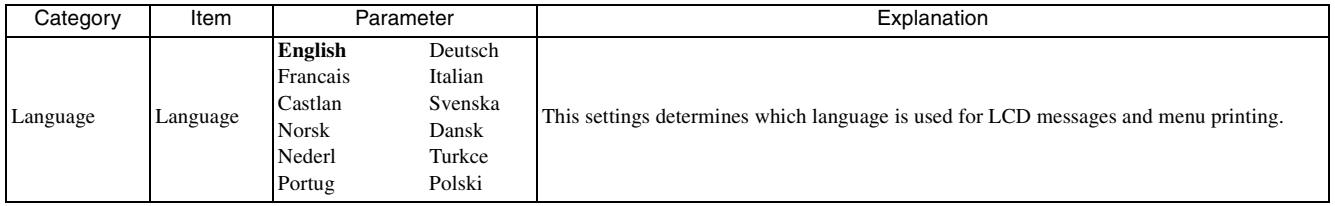

# <span id="page-17-0"></span>**Paper**

## <span id="page-17-1"></span>**Paper and envelope types**

<span id="page-17-3"></span>The manufacturer of this printer recommends the following guidelines when selecting paper and envelopes for use in your printer:

- • Paper and envelopes should be stored flat and away from moisture, direct sunlight and heat sources.
- • Use <sup>a</sup> smooth finished paper such as copier or laser type paper with <sup>a</sup> Sheffield (smoothness) rating of 250 or less. If in doubt, please ask your paper supplier.
- • Use envelopes designed for use in laser type printers.
- • The use of heavily laid or textured paper will seriously impact on the life of the image drum and give poor print quality.
- •Do not use very smooth, shiny/glossy paper.
- •Do not use heavily embossed headed paper.
- • Avoid printing on both sides and putting paper through the printer twice.
- • Avoid using paper with perforations, cut outs and ragged edges.
- • Do not use envelopes with windows or metal clasps.
- •Do not use envelopes with self sealing flaps.
- •Avoid using damaged or curled envelopes.

### <span id="page-17-2"></span>**Transparencies and adhesive labels**

<span id="page-17-4"></span>The manufacturer of this printer recommends the following guidelines when selecting transparencies and adhesive labels for use in your printer:

- •Always use manual feed.
- •Always use rear output.
- • Media must be designed for use in laser printers or photocopiers. Do not use media designed for use in colour laser printers and photocopiers.
- •Must be able to withstand  $200^{\circ}$ C for 0.1 sec.
- •Labels should cover entire carrier sheet.
- • Carrier sheet or adhesive **must not** be exposed to any par<sup>t</sup> of the printer.

### <span id="page-18-0"></span>**Installing paper**

<span id="page-18-4"></span>1. Remove the paper tray from the bottom of the printer and place plain paper in the tray, keeping the level of the paper in the tray below the guide marks (1).

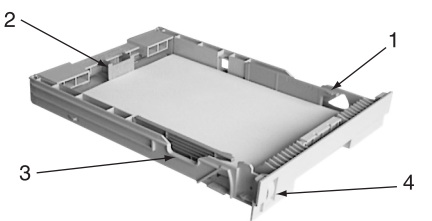

- 2. Adjust the rear paper suppor<sup>t</sup> (2) to the size of paper being used by lifting up and sliding forwards or backwards as necessary.
- 3. Adjust the paper guides (3).
- 4. Replace the tray in the printer. The paper level indicator (4) provides <sup>a</sup> visual indication of how much paper is left in the tray.

## <span id="page-18-1"></span>**Printing envelopes**

<span id="page-18-3"></span>1. Pull out the rear exit extender (1) until it locks and lift out the suppor<sup>t</sup> bar.

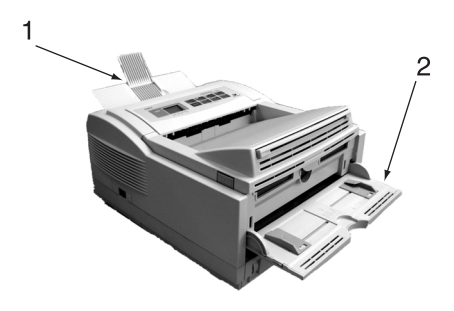

- 2. Pull down the manual feed tray (2) and adjust the paper guides to the width of the envelope.
- 3. Insert the envelope, flap down and to the left, until the printer grips it.
- 4. Set envelope size and landscape orientation in software being used, then issue the print command.

# <span id="page-18-2"></span>**Print quality adjustments**

<span id="page-18-5"></span>The process used to fuse (fix) the printed image to the paper involves <sup>a</sup> mixture of pressure and heat. Too much heat will cause lightweight paper to crease or curl and corrugations in transparencies. Too little heat will cause the image not to fuse fully into heavyweight paper.

Use the MEDIA TYPE setting in MENU 1 to adjust for different thicknesses of paper. The following table gives the range of paper weight for each media type.

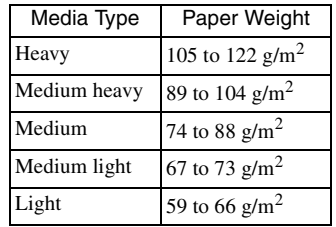

## <span id="page-19-0"></span>**Printing transparencies**

<span id="page-19-3"></span>When printing transparencies, the manual feed must be used and the media type changed to transparencies as follows:

#### *CAUTION:*

*Damage to the printer may occur if the incorrect setting is used when printing transparencies.*

- 1. Select MANUAL FEED option under MEDIA TYPE in MENU 1. Then select TRANSPR toensure the correct fusing temperature is set.
- 2. Open the manual feed on the printer and place the transparency face up between the paper guides.
- 3. Adjust the paper guides to the width of the transparency.
- 4. Select manual feed and correct paper size in the software package being used.
- *Note: Remember to reset the printer and software for normal paper after printing transparencies.*

# <span id="page-19-1"></span>**Heavyweight paper or cardstock**

<span id="page-19-2"></span>The normal paper path from <sup>a</sup> main paper tray to the top output stack involves two complete U-turns. This may sometimes cause very heavyweight paper or cardstock to jam or misfeed.

Use the manual feed tray to feed this type of paper and the rear paper exit to collect printed output. This gives <sup>a</sup> nearly straight paper path through the machine and may prove more reliable in this type of application.

# <span id="page-20-0"></span>**Toner**

### <span id="page-20-1"></span>**When to replace toner cartridge**

<span id="page-20-5"></span>Replace the toner cartridge after TONER LOW displays in the control panel LCD. After TONER LOW displays, the printer prints about 100 more pages, then displays TONER EMPTY and stops printing. Printing resumes after <sup>a</sup> new toner cartridge has been installed.

#### *CAUTION:*

*The use of original toner or toner cartridges is highly recommended. Using compatible or counterfeit toner or toner cartridges can seriously damage the printer.*

## <span id="page-20-2"></span>**Toner cartridge life**

<span id="page-20-4"></span>How long your toner cartridge lasts depends on the print density; the percentage of the page that prints black. A typical letter has 3% to 5% print density; graphics usually have higher density. Higher print density means toner is used up faster. At 5% print density, <sup>a</sup> toner cartridge will print an average of 4000 pages. Remember, this is only an average: actual results may vary.

The first toner cartridge installed in <sup>a</sup> new printer has to fill the image drum reservoir and saturate the developing roller with toner. This filling of the image drum res ervoir reduces the number of pages produced from the first toner cartridge.

## <span id="page-20-3"></span>**Replacing toner cartridge**

#### *WARNING*

#### *Be careful when handling the toner cartridge. Do not let toner spill on your clothing or other porous materials.*

- <span id="page-20-6"></span>1. Open the cover and remove the used toner car tridge.
- 2. Shake the new toner cartridge to evenly distribute toner.
- 3. Unwrap the new toner cartridge and carefully peel off the sealing tape.

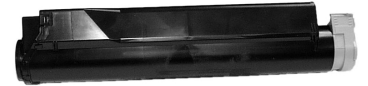

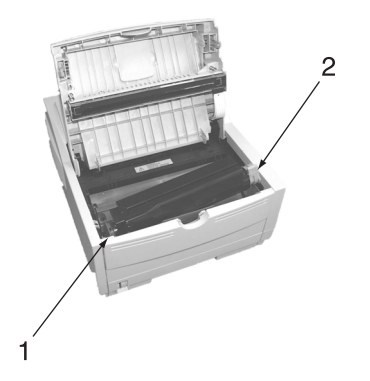

- 4. Insert the cartridge into the printer, left end (1) first as illustrated.
- 5. Push the coloured tab (2) forward to release the toner into the toner hopper.
- 6. Close the top cover and press down to latch it closed.

# <span id="page-22-0"></span>**Image drum**

### <span id="page-22-1"></span>**When to replace image drum**

<span id="page-22-5"></span>When the drum reaches 90% of its life, <sup>a</sup> CHG DRUM message is displayed in the control panel LCD. Change the image drum cartridge when the print becomes faint or begins to deteriorate.

### <span id="page-22-2"></span>**Image drum life**

<span id="page-22-4"></span>The life of an image drum depends on <sup>a</sup> number of factors, including temperature and humidity, the type of paper used, and the number of pages per job.

The image drum should last about 20,000 pages of A4 size paper (continuous printing). This number is approximate because the environmental conditions and the paper type used may vary.

The first toner cartridge installed in <sup>a</sup> new image drum has to fill the image drum reservoir and saturate the developing roller with toner. This filling of the image drum reservoir reduces the number of pages produced from the first toner cartridge installed in <sup>a</sup> new image drum.

### <span id="page-22-3"></span>**Replacing image drum**

#### *CAUTION:*

*Never expose the image drum unit to light for more than 5 minutes. Never expose the image drum unit to direct sunlight. Always hold the image drum unit by the ends. Never touch the surface of the green drum inside the image drum unit.*

- 1. Open the cover and remove the used image drum.
- 2. Remove the new image drum from the package and remove the protective sheet (1) from the image drum (2).

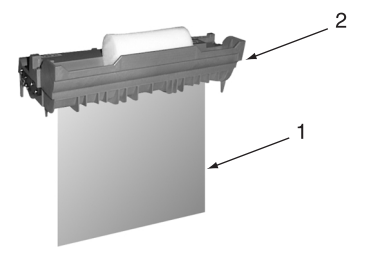

3. Install the new image drum (1) into the printer placing the alignment pins on each end into the slots in the printer.

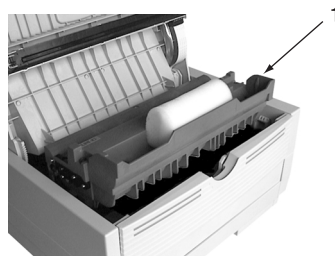

- 4. Remove the sponge packaging from the image drum and discard.
- 5. Install <sup>a</sup> new toner cartridge. Refer to "Replacing toner cartridge".
- 6. Close the top cover and press down to latch it closed.
- 7. Reset the drum counter following the instructions given below.

### <span id="page-23-0"></span>**Resetting drum counter**

<span id="page-23-1"></span>After replacing the image drum, reset the drum counter to keep <sup>a</sup> correct count of the number of pages printed on the image drum.

- 1. Turn the printer on while holding the MENU 1/ *Menu 2* button. USERMNT displays in the control panel LCD.
- 2. Press MENU 1/*Menu 2* three times. DRUM CNTRESET displays.
- 3. Press ENTER. The counter resets and the printer goes ON-LINE.

# <span id="page-24-0"></span>**Status messages**

<span id="page-24-1"></span>This section expalins the different messages that are displayed on one, or both lines in the LCD of the printer.

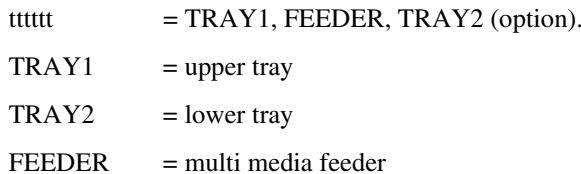

» Indicates that the second line is <sup>a</sup> scrolling display.

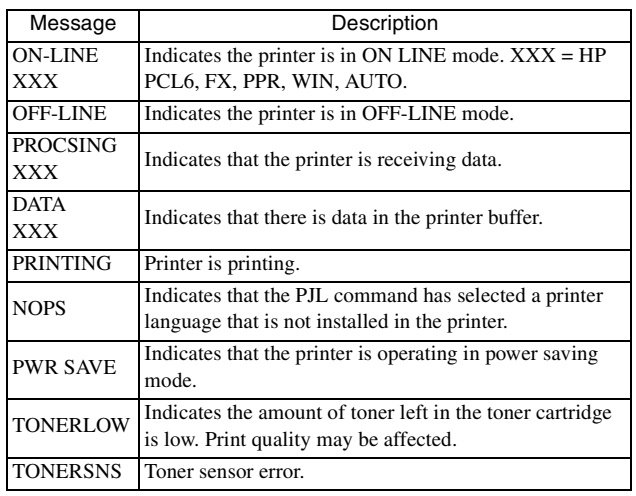

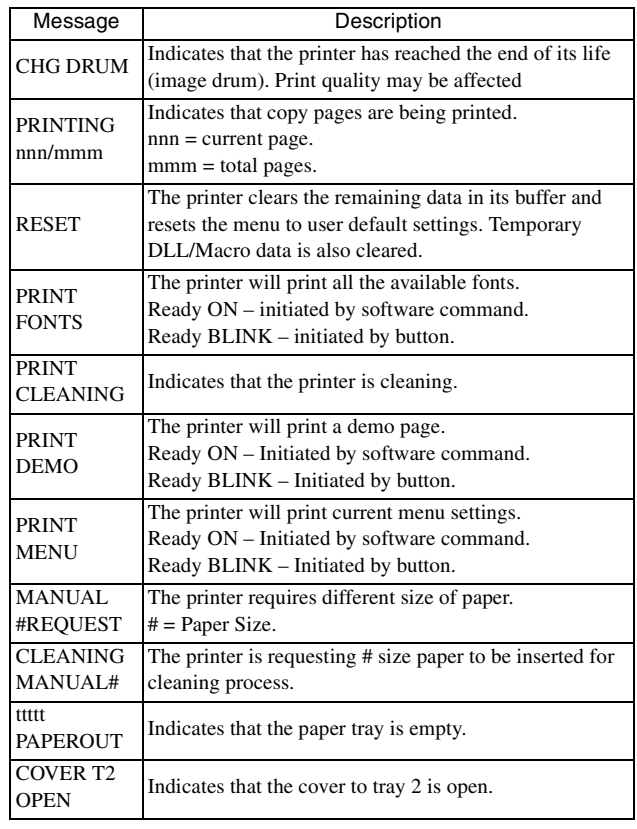

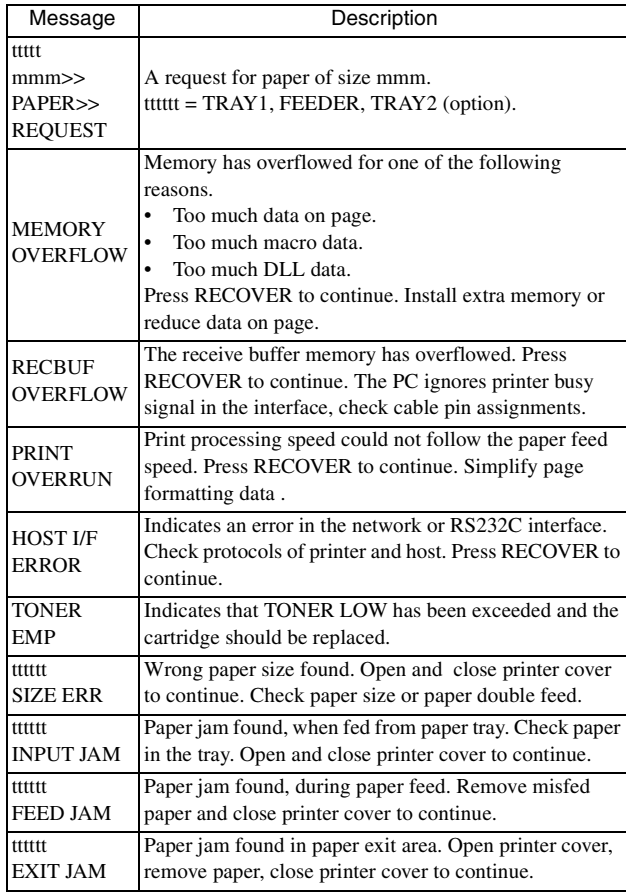

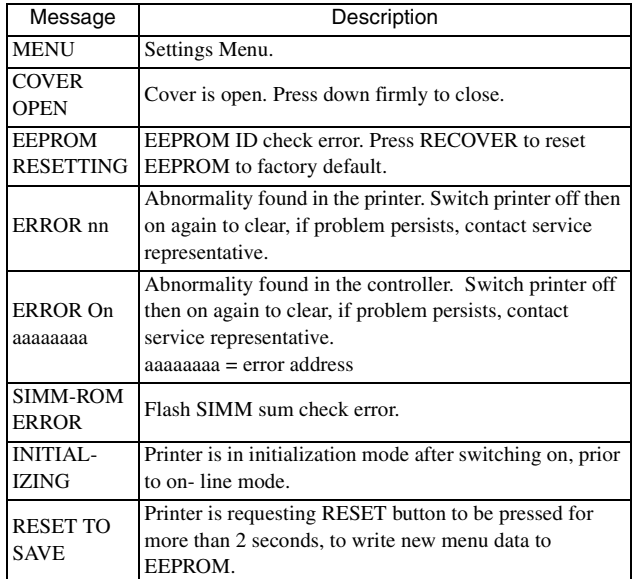

# <span id="page-26-0"></span>**Fonts**

### <span id="page-26-1"></span>**What is a font?**

<span id="page-26-7"></span>A font refers to <sup>a</sup> set of printable characters in <sup>a</sup> particular typeface of <sup>a</sup> specific size (e.g. 12 point) and style (e.g. roman, bold or bold-italic). In computer printing, however, this term has been used in <sup>a</sup> wider context to refer to all sizes and styles of <sup>a</sup> particular typeface. In printers, fonts may be divided into two basic types: bitmap fonts and scalable (or outline) fonts.

Bitmap fonts are made up of <sup>a</sup> pattern of dots (at the printer resolution) to form the image of each printable character. These are of <sup>a</sup> fixed size and scaling makes them look ragged.

Scalable fonts are stored as <sup>a</sup> set of mathematicalcurves. At print time, the printer uses the stored curves to make up <sup>a</sup> bitmap of each character required, at the required size in the required style, at the full printer resolution. Such fonts are therefore said to be scalable anddo not appear ragged at enlarged sizes.

# <span id="page-26-2"></span>**Printing <sup>a</sup> font list**

<span id="page-26-5"></span>1. Press the ON-LINE button to take the printer off line.

- 2. Press TRAY TYPE/*Print Fonts* button for at least two seconds. The LCD shows FONTS HP PCL6.
- 3. Press the ENTER button.
- 4. After <sup>a</sup> short delay two pages of font information will be printed, including samples.

# <span id="page-26-3"></span>**Using fonts**

<span id="page-26-8"></span>Most Windows programs provide an easy method of font selection within documents. In these cases the fontselection is controlled by the host PC software application (or by Windows itself). On other software platforms special codes (escape sequences) must be embedded with the print data. This topic is beyond the scope of this user guide. However, the font list referred to above contains <sup>a</sup> list of the required codes. Use of these codes is best left to <sup>a</sup> professional programmer.

# <span id="page-26-4"></span>**Symbol sets**

<span id="page-26-6"></span>The printer provides special sets of characters for technical, legal and foreign language uses, as well as sets of drawing and standard alphanumeric characters. Each font uses symbols from one or more of these sets.

# <span id="page-27-0"></span>**Printer maintenance**

### <span id="page-27-1"></span>**Maintenance menu**

<span id="page-27-4"></span>This menu is used for printer maintenance and setting some operating functions. To enter the maintenance menu:

- 1. Turn off the printer.
- 2. Press and hold MENU 1/*Menu 2* and turn the printer on. USER MNT displays.
- 3. Press MENU 1/*Menu 2* repeatedly to advance to the category required.
- 4. Press ENTER to start a function. Press *Neset* button to see other options, then press ENTER to select the option required.
- 5 Press ON LINE to exit.

The following table gives the different functions of the maintenance menu:

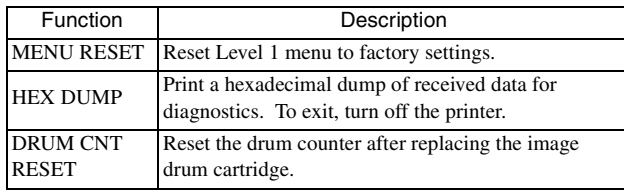

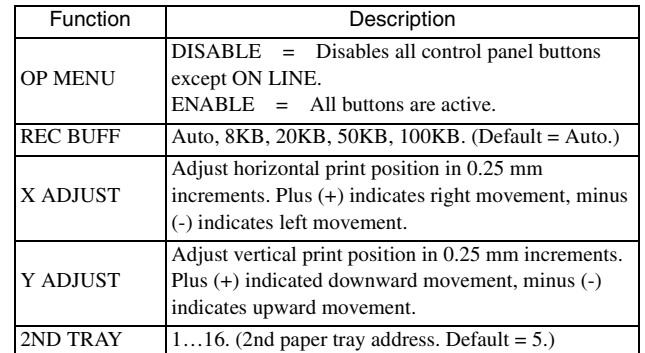

## <span id="page-27-2"></span>**Generating <sup>a</sup> cleaning page**

<span id="page-27-3"></span>If the printer shows signs of fading, streaking or erratic marks, the problem may be cleared by generating <sup>a</sup> drum cleaning page as follows.

- 1. Press the ON-LINE button to take the printer off line.
- 2. Hold down the *Necover* and *Neset* buttons together for at least two seconds. The LCD shows CLEANING and MANUAL A4 SIZEREQUEST.

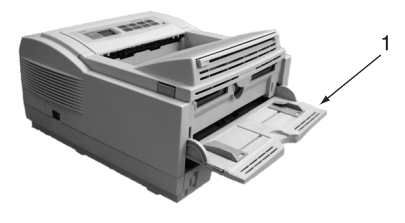

- 3. Pull down the manual feed tray (1) and adjust the paper guides to the width of the paper.
- 4. Insert <sup>a</sup> sheet of A4 plain paper into the manual feed tray.
- 5. The LCD shows PRINT CLEANING as thepaper is fed. The paper emerges from the printer with grey shading and this sheet of paper may be discarded.
- 6. Return the printer on line by pressing the ON LINE button.
- 7. If subsequent printing appears faded or uneven, try replacing the toner cartridge.

# <span id="page-28-0"></span>**Cleaning LED array**

<span id="page-28-1"></span>Clean the LED array whenever <sup>a</sup> new toner cartridge is installed; if there is faded vertical areas; light printing down <sup>a</sup> page.

Wipe the LED array (1) gently with the cleaning pad that came with the new toner cartridge or use an antistatic cleaning pad that is generally available for computer cleaning.

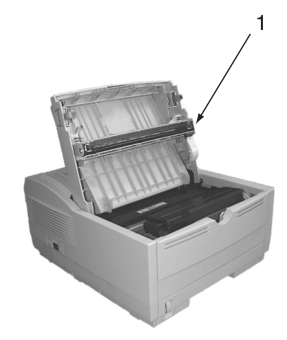

# <span id="page-29-0"></span>**Troubleshooting**

## <span id="page-29-1"></span>**Paper jams**

<span id="page-29-6"></span>The printer may experience <sup>a</sup> paper jam in one of three areas. The printer status monitor will indicate which area has caused the jam:

- • INPUT JAM - paper has failed to leave the selected fed tray and enter the internal paper path of the printer.
- • FEED JAM - paper has entered the printer but failed to reach the exit.
- • EXIT JAM - paper has reached the exit but has failed to exit completely from the printer.

# <span id="page-29-2"></span>**Input jam**

- <span id="page-29-5"></span>1. Remove the paper tray (1) from the printer.
- 2. Remove any crumpled or folded paper.

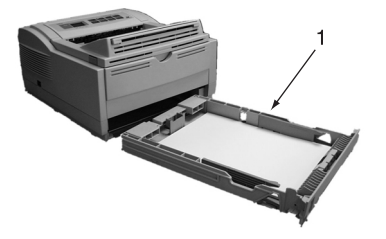

- 3. Check that the rear paper suppor<sup>t</sup> has not moved from its paper size setting.
- 4. Remove any paper from the underside of the printer.
- 5. Replace the paper tray. After successfully removing any damaged or misfed paper the printer should continue printing.

# <span id="page-29-3"></span>**Feed jam or exit jam**

- <span id="page-29-4"></span>1. Remove the tray and clear any mis-fed sheets as given above.
- 2. Open the cover.

#### *WARNINGThe fuser area will be hot. This area is clearly marked. Do not touch it.*

### *CAUTION:*

*Never expose the image drum unit to light for more than 5 minutes. Never expose the image drum unit to direct sunlight. Always hold the image drum unit by the ends. Never touch the surface of the green drum inside the image drum unit.*

- 3. Carefully lift out the image drum, complete with the toner cartridge. Be careful not to touch or scratch the green drum surface.
- 4. Remove any jammed sheets from the paper path.
- 5. Re-install the image drum, ensuring that it correctly locates into the slots on each side of the printer.
- 6. Close the top cover and press down to latch it closed.
- 7. The printer will warm up and commence printing when ready. The page lost through the jam will normally be reprinted.
- *Note: If the edge of the jammed paper protrudes (or can be seen) from the exit, reinstall the image drum, close the top cover and switch the printer on. Remove the jammed paper from the exit when the exit roller begins rotating after <sup>a</sup> few seconds from switching on. However, if the jammed paper cannot be removed, contact <sup>a</sup> service representative.*

## <span id="page-30-0"></span>**Print quality problems**

<span id="page-30-1"></span>Before consulting <sup>a</sup> service representative regarding <sup>a</sup> print quality problem, check the table below to see if there is <sup>a</sup> solution, or something you might have overlooked.

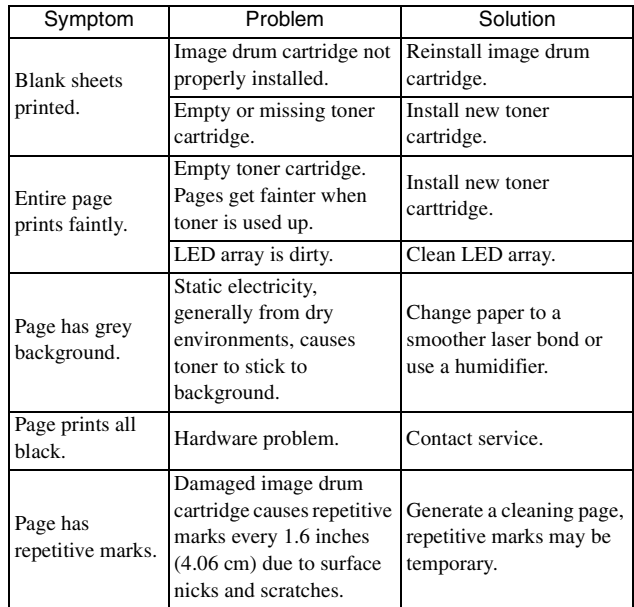

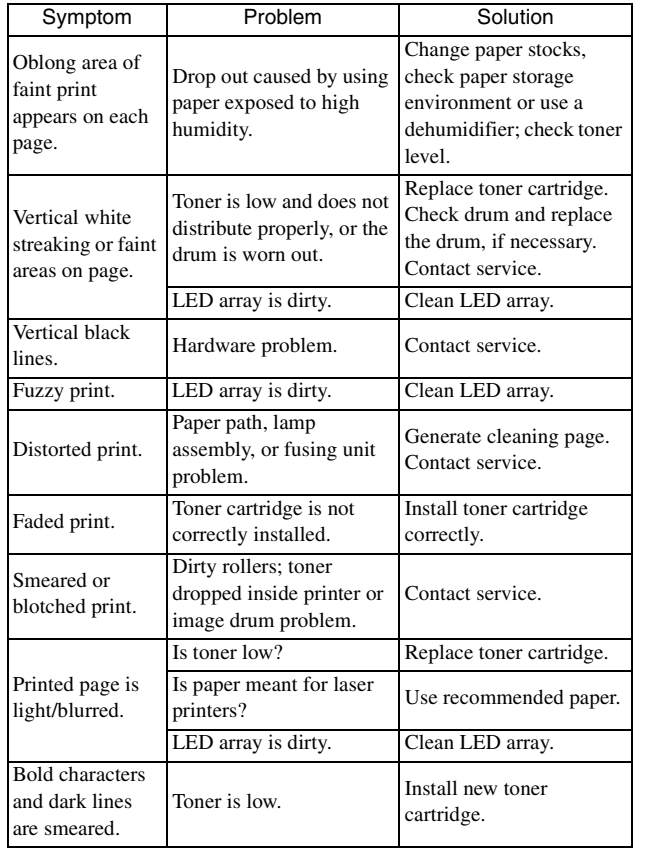

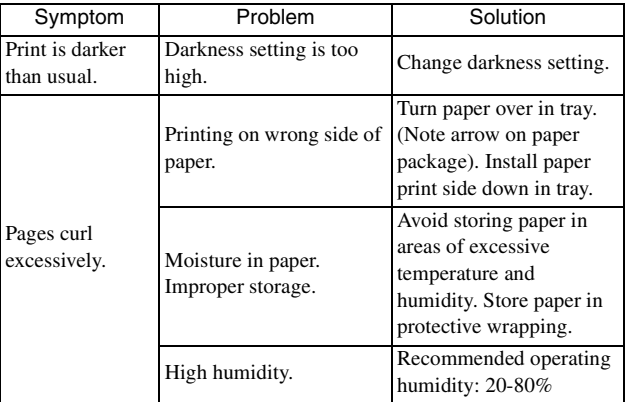

## <span id="page-31-0"></span>**Software problems**

<span id="page-31-1"></span>Your software (operating environment, applications and printer drivers) controls the printing process. Make sure you have selected the right driver for use with your printer. See your software documentation for more information.

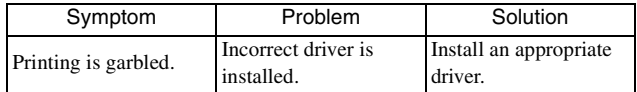

*English*

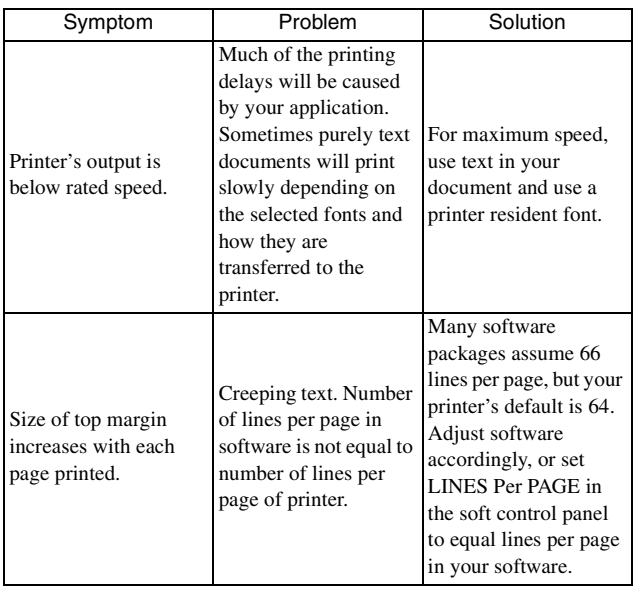

# <span id="page-32-1"></span><span id="page-32-0"></span>**Hardware problems**

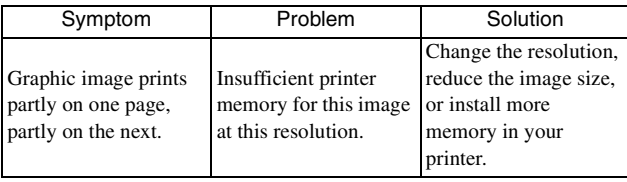

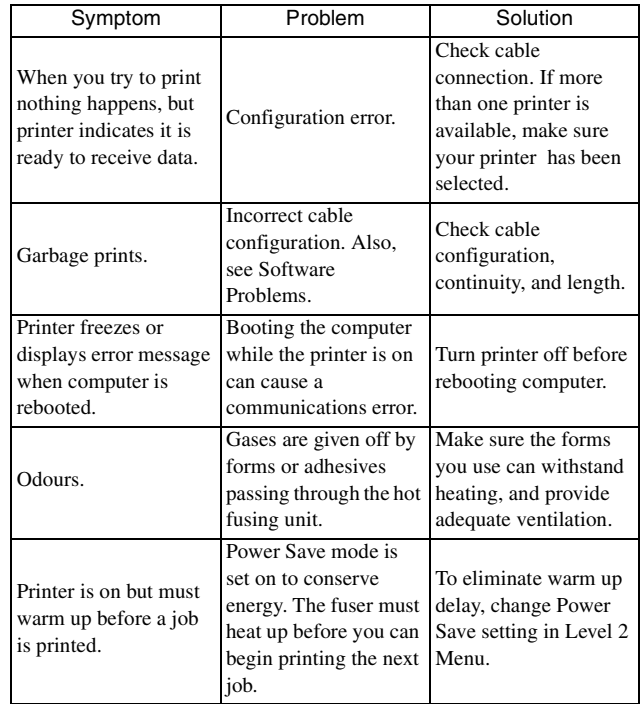

# <span id="page-33-0"></span>**Specifications**

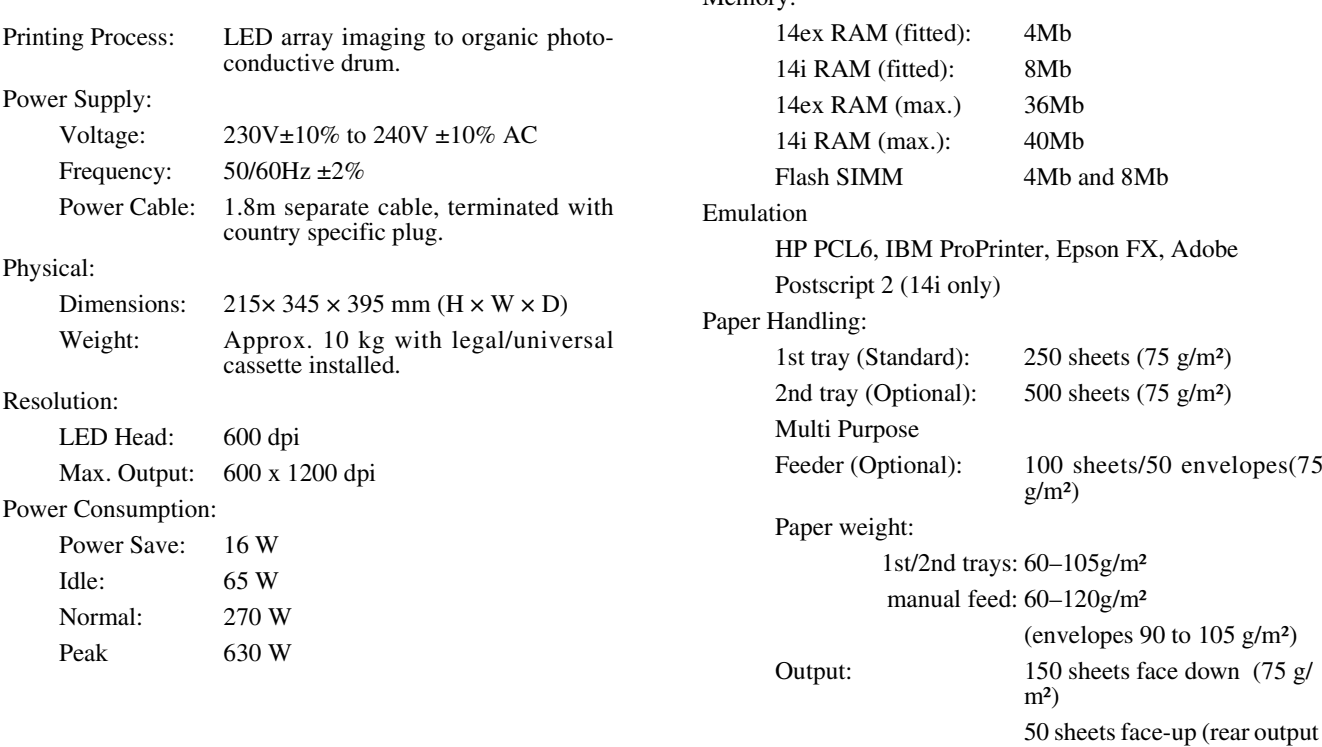

Memory:

OKIPAGE 14ex, 14i, 14i/n

(75 g/m²)

#### Product life:

Duty: 15,000 pages per month maximum. Consumables: Image drum 20,000 pages (continuous) Toner 4,000 pages @ 5% density

Environment:

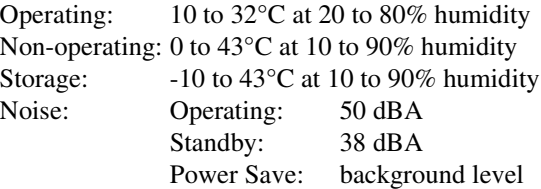

Interface:

Universal Serial Bus (USB) (standard) IBM Centronics (CEN 36) (standard) HCP Network Interface Card (standard 14i/n only) RS232C (optional)

# <span id="page-36-0"></span>**Index**

# **B**

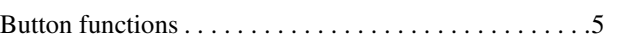

## **C**

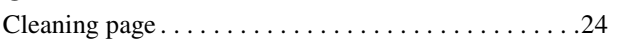

## **D**

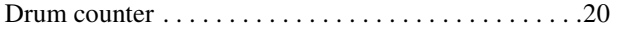

## **E**

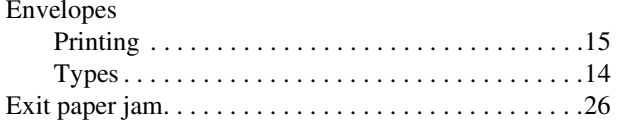

### **F**

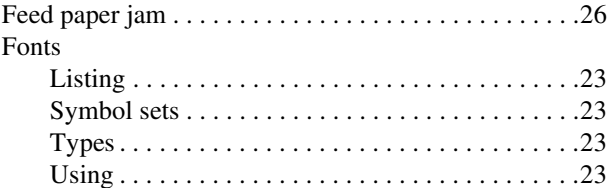

#### **I**Image drum Life . . . . . . . . . . . . . . . . . . . . . . . . . . . . . . . . . . . . [19](#page-22-4) Replacing . . . . . . . . . . . . . . . . . . . . . . . . . . . . . . . [19](#page-22-5) Resetting drum counter . . . . . . . . . . . . . . . . . . . . [20](#page-23-1) Input paper jam . . . . . . . . . . . . . . . . . . . . . . . . . . . . . . [26](#page-29-5)

### **L**

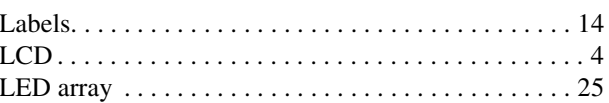

### **M**

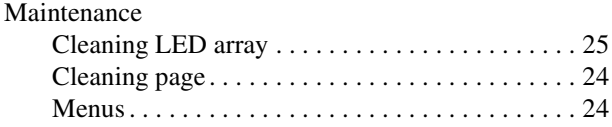

## **P**

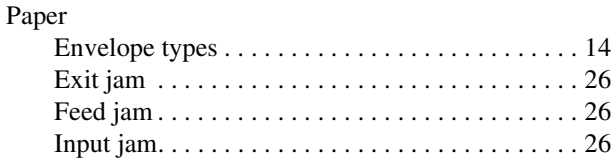

User's Guide

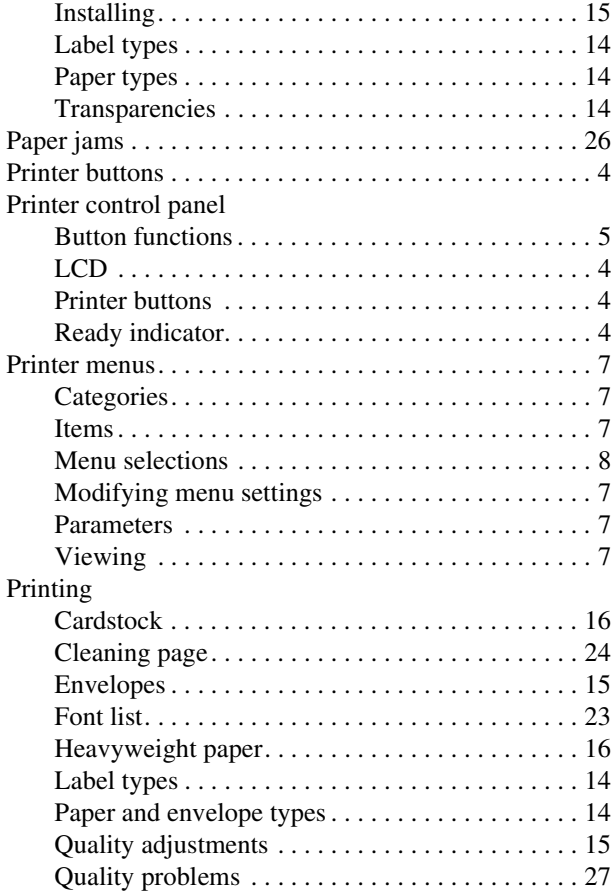

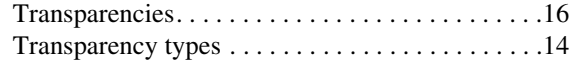

# **R**

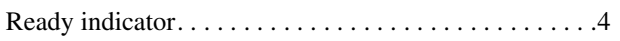

# **S**

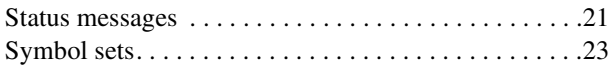

## **T**

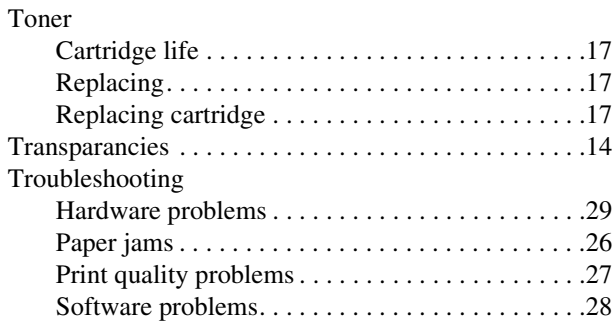

*English*

# **OKI SYSTEMS COMPANIES**

Oki Systems (UK) Limited 550 Dundee RoadSlough Trading Estate Slough Berks SL1 4LE

Tel: +44 (0) 1753 819 819 Fax: +44 (0) 1753 819 899

http://www.oki.co.uk

Oki Systems (Ireland) Limited The Square Industrial Complex Tallaght Dublin 24

Tel: +353 (01) 459 8666 Fax: +353 (01) 459 8840

http://www.oki.ie

Hawthorn Business CentreAdelaide Industrial EstateFalcon RoadBelfast BT12 6HP

Tel: +44 (01232) 572 355 Fax: +44 (01232) 572 350

http://www.oki.ie

OKIPAGE 14ex, 14i and 14i/n

Free Manuals Download Website [http://myh66.com](http://myh66.com/) [http://usermanuals.us](http://usermanuals.us/) [http://www.somanuals.com](http://www.somanuals.com/) [http://www.4manuals.cc](http://www.4manuals.cc/) [http://www.manual-lib.com](http://www.manual-lib.com/) [http://www.404manual.com](http://www.404manual.com/) [http://www.luxmanual.com](http://www.luxmanual.com/) [http://aubethermostatmanual.com](http://aubethermostatmanual.com/) Golf course search by state [http://golfingnear.com](http://www.golfingnear.com/)

Email search by domain

[http://emailbydomain.com](http://emailbydomain.com/) Auto manuals search

[http://auto.somanuals.com](http://auto.somanuals.com/) TV manuals search

[http://tv.somanuals.com](http://tv.somanuals.com/)